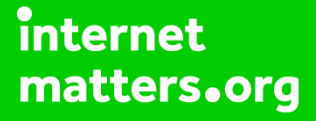

# **Parental controls guide**

### $\triangle$ iPhone

#### **Parental Controls information**

#### **Type of guide**

Smartphone and other devices

#### **Features and Benefits**

You can enable restrictions to stop your children from usng specific features and applications on an iPhone, including blocking access to iTunes, resttrict explict content and in-app purchasing. You can also limit access to the camera and sharing of photos.

#### **What specific content can I restrict?**

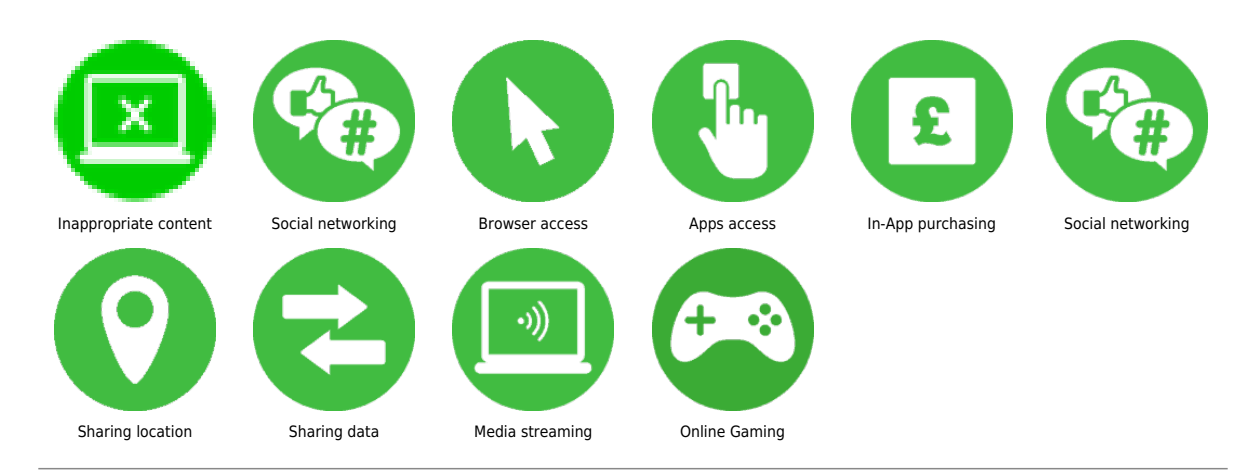

#### **What do I need?**

An iPhone handset and account

### **«**iPhone

#### **Step by step guide**

**1**

 Open the settings application on the iPhone and tap the "General" section.

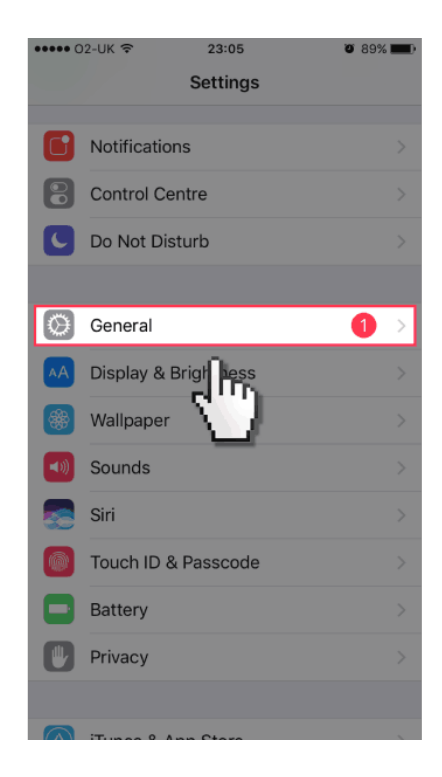

### **«**iPhone

#### **Step by step guide**

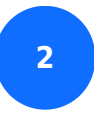

Scroll down and tap on "Restrictions".

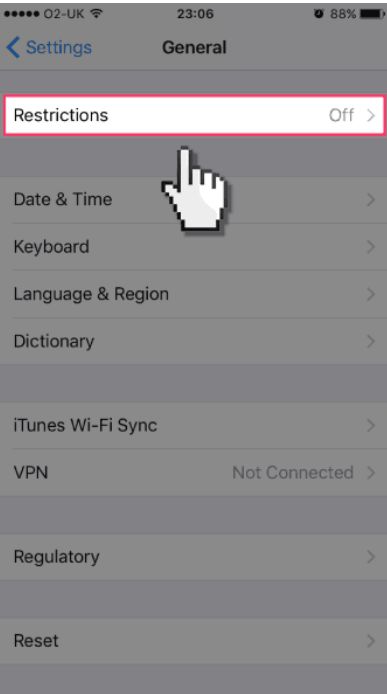

### **«**iPhone

#### **Step by step guide**

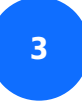

Tap on "Enable Restrictions".

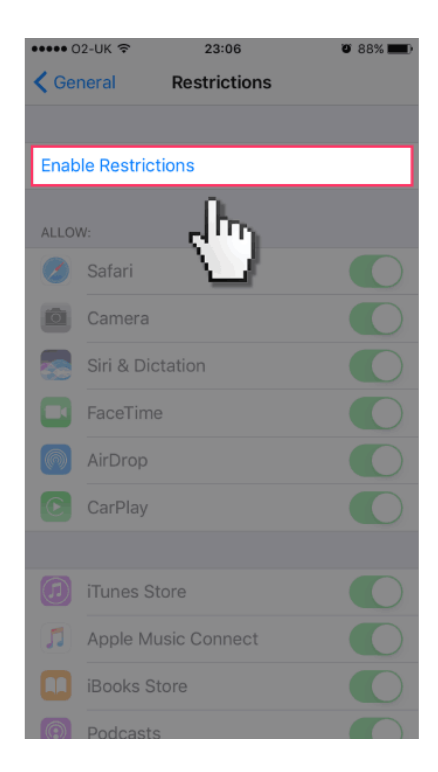

### **«**iPhone

#### **Step by step guide**

**4**

 Enter a 4 digit passcode that you will use to toggle on and off the restrictions.

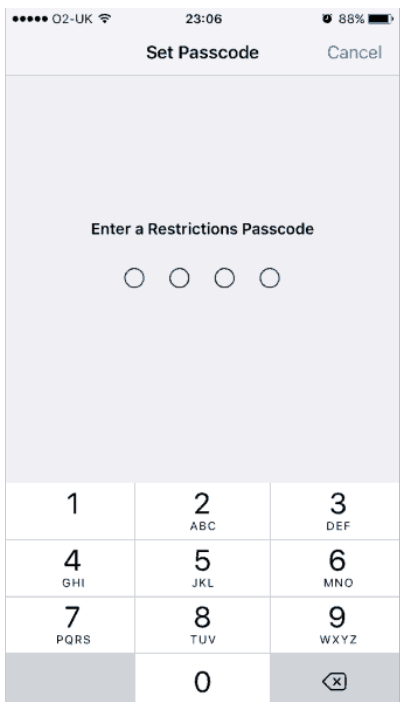

#### $\triangle$ iPhone

#### **Step by step guide**

**5** You are now able to toggle off any applications and features that you wish to have disabled on your child's iPhone.

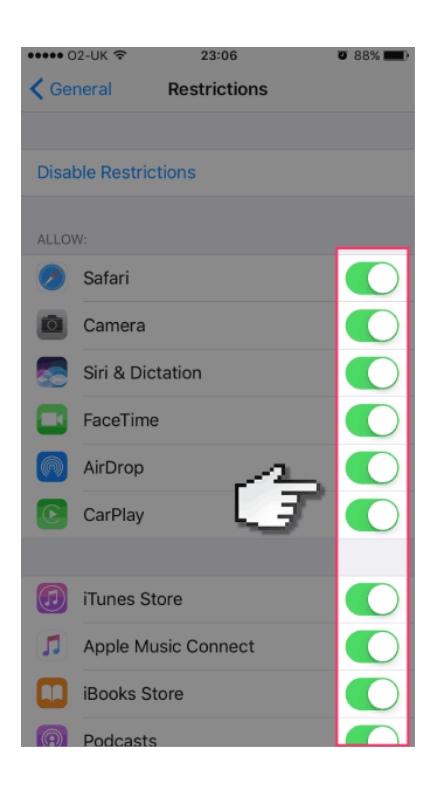

#### $\triangle$ iPhone

#### **Step by step guide**

**6** Scroll down on the "Restrictions" page to see a full list of the features you can set restrictions on. You can turn off functions such as the Camera, Facetime, set age restrictions on content that can be viewed or apps installed plus turn off the ability to access photos for already installed apps.

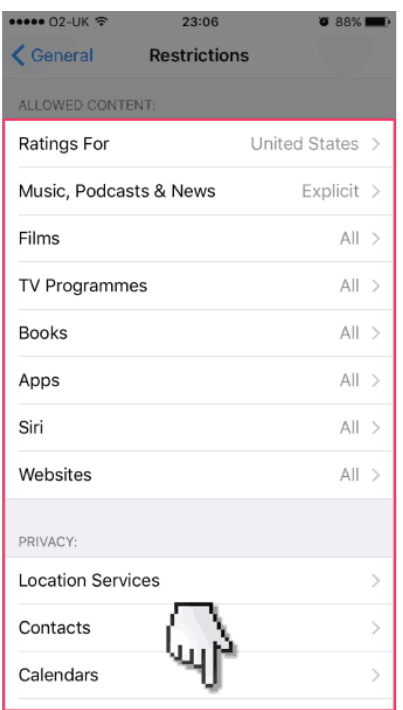

#### $\triangle$ iPhone

#### **Step by step guide**

**7** Once you have selected which apps and features to disable tap "General" to back out of the "Restrictions" section. Your selections are saved and you will be prompted to input the passcode you set up each time you return to the "Restrictions" section to make changes.

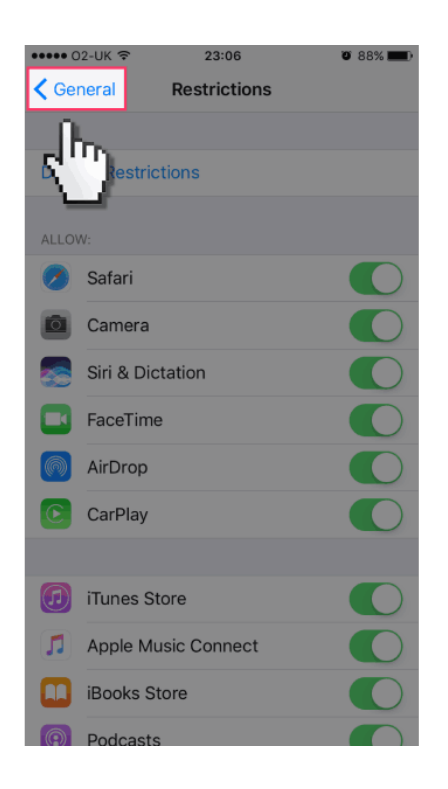